## **Create Groups**

Last Modified on 11/04/2024 11:50 am CST

You can create group work areas for students with the **Manage Groups** tool and use groups to organize students' work on projects and assignments.

Students can belong to multiple groups within the same course. For example, each student can simultaneously belong to a group for class projects, a group for special interest discussions, and a group for advanced students. Each group can have its own discussion forums and assignment folders. You can grade members of groups individually or as a team.

## **Creating a Group Category**

Use categories to organize and manage related groups. For example, you can have a category for Assignment 1, Assignment 2, Seminars, Remedial Help, and Book Reviews.

**NOTE:** You must set up a category before you can set up groups.

- 1. Click **Collaboration** on the navbar and choose **Groups**.
- 2. On the **Manage Groups** page, click **[New Category]**.

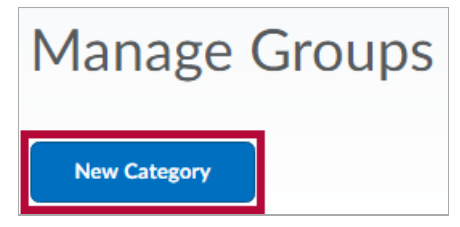

- 3. Enter a **Category Name** and **Description**.
- 4. Select an **Enrollment Type** from the drop-down list.

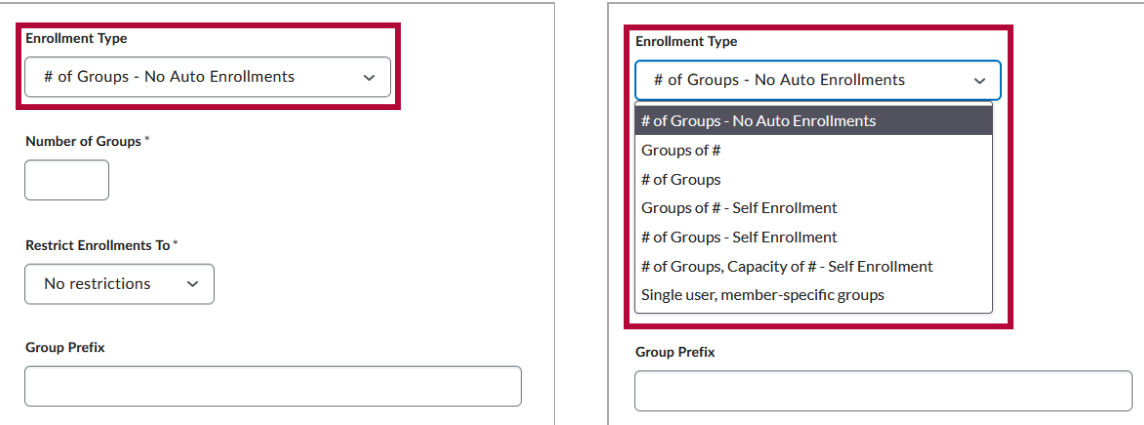

Please refer to the table below for an explanation of the different **Enrollment Types**:

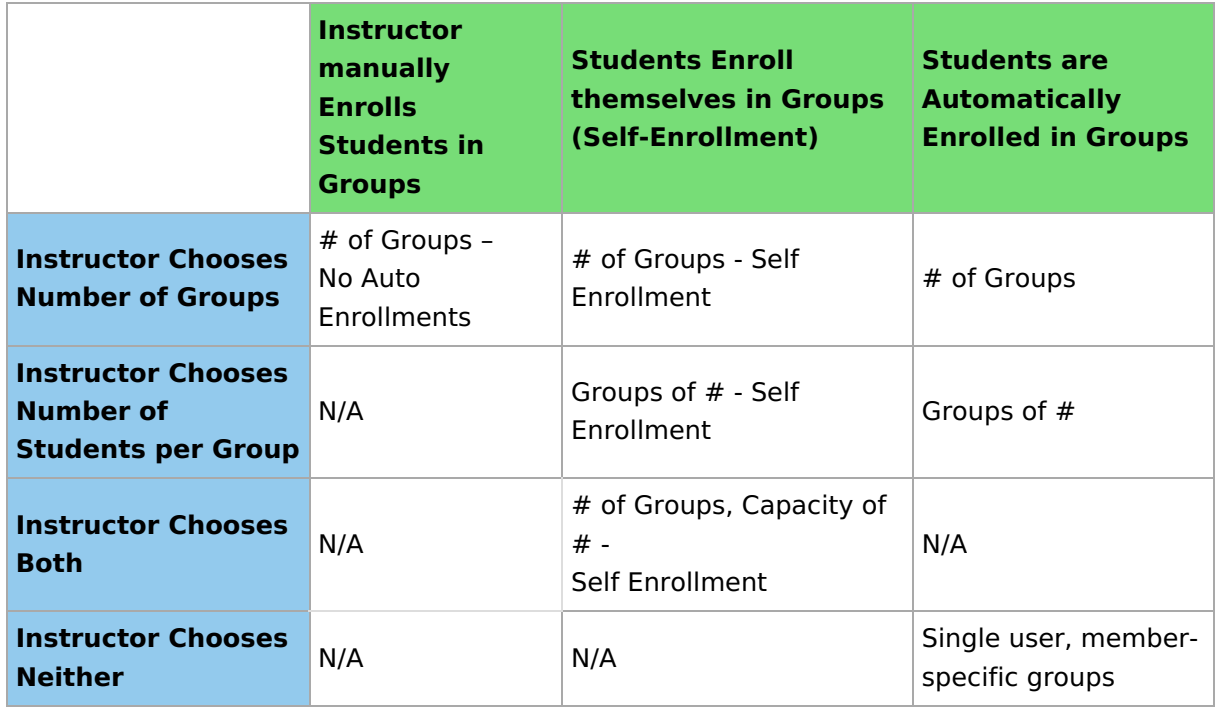

- 5. Depending on the chosen Enrollment Type, enter the **Number of Groups** to create and/or the **Number of Users** per group.
- 6. Using the **Restrict Enrollments To** drop-down, you can restrict the category you are creating to only enroll students within a particular **Section** (if you are in a merged course), or within an already existing **Group Category**, if there are any.

 $\mathbb{R}$ 

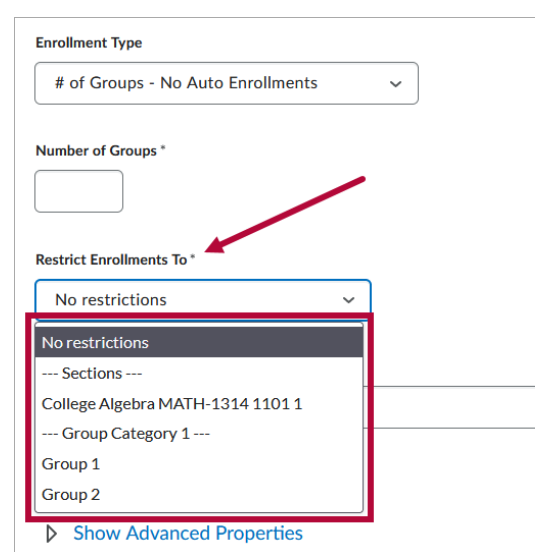

- 7. Under **Advanced Properties** choose **Groups Options**. Depending on your Enrollment Type, you will see different group options.
	- $\circ$  For Auto-Enrollment types (# of Groups and Groups of #):
		- Select **[Auto-Enroll New Users]** to automatically enroll new students who join

after the initial group creation in the group with the fewest users.

- Select **[Randomize users in Groups]** to randomly place students in groups during group creation. If this option is not chosen, students are placed alphabetically based on the Classlist.
- For Self-Enrollment types:
	- Set **[Self Enrollment Start Date]** if you want to prevent students from enrolling in a group before a certain date.
	- Set **[Self Enrollment Expiry Date]** if you want to prevent students from enrolling in a group after a certain date.
	- Select the option **[Allocate unenrolled users after Self Enrollment Expiry Date]** if you want D2L to assign students who are not already assigned a group after the expiry date.
- Some Enrollment types also give the option **[Make category and group descriptions visible to group members]**.
- 8. Choose your Workspace options under **Additional Options**:

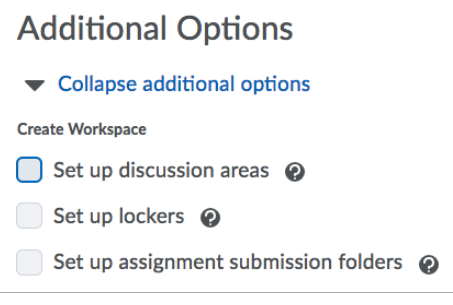

- Select **[Set Up Discussion Areas]** if you want to associate discussion areas with the groups in the category.
- Select **[Set Up Assignment Submission Folders]** if you want to associate assignments with the groups in the category.
- 9. Click **Save**.
	- If you enabled **Discussion Areas,** you will need to select a forum and choose to either Create a [Discussion](http://vtac.lonestar.edu/help/a061) Topic [\(https://vtac.lonestar.edu/help/a061\)](https://vtac.lonestar.edu/help/a061) or Attach to an existing topic, which you select in the drop-down menu.

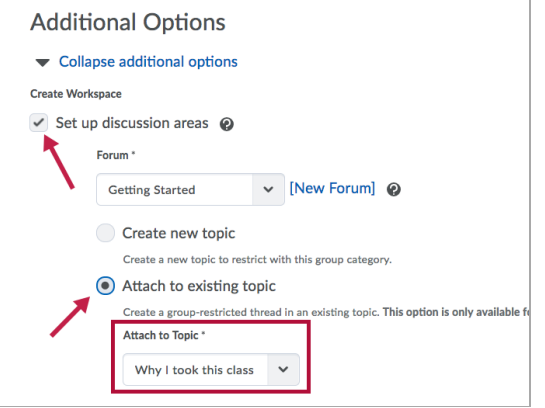

- If you enabled **Assignment Submission Folders**, you will need to name the folder (e.g., Group Projects), and make selections such as Grade Item, Instructions, and Originality Report, just as you would with individual submission folders. Click **Create**.
- Click **[Done]**.

## **Creating a group**

 $\mathbb{L}$ 

1. On the Manage Groups page, click **[Add Group]** from the context menu of the category to create a group in.

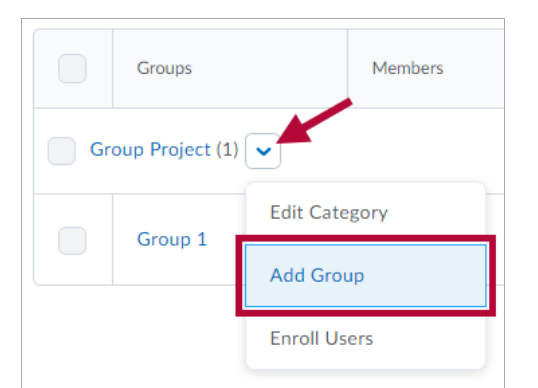

- 2. Enter a **Group Name** if you do not want to use the default name provided.
- 3. Enter a **Group Code** if you do not want to use the default group code provided.
- 4. Enter a **Description** for the group.
- 5. Click **[Save]**.

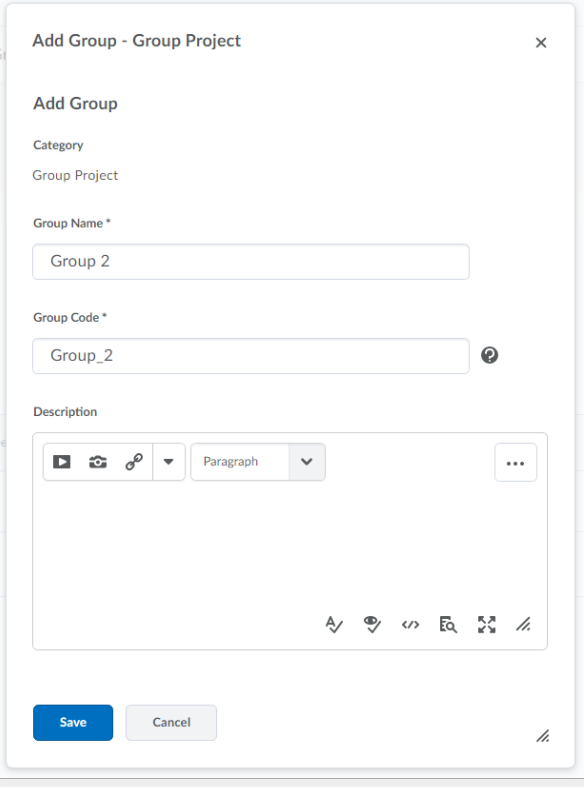